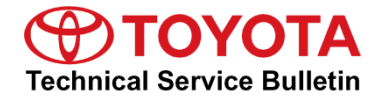

Service

| Category | Engine/Hybrid | System |
|----------|---------------|--------|
|----------|---------------|--------|

| e alogelj |                | Market USA and | Toyota Supports |
|-----------|----------------|----------------|-----------------|
| Section   | Engine Control | Mexico         | Toyota Supports |

#### Applicability

| YEAR(S)                  | MODEL(S)                                   | ADDITIONAL INFORMATION |
|--------------------------|--------------------------------------------|------------------------|
| 2001 - 2023              | 4Runner, Highlander                        |                        |
| 2017 - 2020, 2022        | 86                                         |                        |
| 2013 - 2022              | Avalon HV                                  |                        |
| 2001 - 2022              | Avalon, Corolla, Prius, Sequoia,<br>Tacoma |                        |
| 2007 - 2024              | Avanza, Camry HV                           |                        |
| 2017 - 2022              | C-HR, Prius Prime                          |                        |
| 2007 - 2024              | Camry HV                                   |                        |
| 2001 - 2024              | Camry, RAV4                                |                        |
| 2001 - 2005              | Celica, Echo                               |                        |
| 2008 - 2014              | Corolla BR-Prod                            |                        |
| 2020 - 2022              | Corolla HV, Supra                          |                        |
| 2019 - 2022              | Corolla Hatchback                          |                        |
| 2007 - 2014              | FJ Cruiser                                 |                        |
| 2006 - 2024              | Hiace                                      |                        |
| 2006 - 2023              | Highlander HV                              |                        |
| 2004 - 2024              | Hilux                                      |                        |
| 2001 - 2011, 2013 - 2021 | Land Cruiser                               |                        |
| 2001 - 2006              | MR2 Spyder                                 |                        |
| 2003 - 2014              | Matrix                                     |                        |
| 2016 - 2021              | Mirai                                      |                        |
| 2012 - 2021              | Prius C                                    |                        |
| 2010, 2012 - 2015        | Prius PHV                                  |                        |
| 2012 - 2018              | Prius V                                    |                        |
| 2001 - 2003, 2012 - 2014 | RAV4 EV                                    |                        |
| 2016 - 2024              | RAV4 HV                                    |                        |
| 2022 - 2024              | Raize                                      |                        |
| 2001 - 2020              | Sienna                                     |                        |
| 2001 - 2010              | Solara                                     |                        |
| 2001 - 2021              | Tundra                                     |                        |
| 2009 - 2016              | Venza                                      |                        |
| 2016 - 2020              | Yaris R                                    |                        |
| 2016 - 2020              | Yaris SD MEX-Prod                          |                        |
| 2004 - 2019, 2022 - 2023 | Yaris                                      |                        |
| 2017 - 2018              | iA, iM                                     |                        |

#### SUPERSESSION NOTICE

The information contained in this bulletin supersedes Service Bulletin Nos. T-SB-0134-16 and T-SB-0165-19.

- Applicability has been updated to include 2021 model year Land Cruiser, Mirai, Prius C, and Tundra; 2004 – 2024 model year; Hilux 2006 – 2024 model year Hiace; 2007 – 2024 model year Avanza; 2008 – 2014 model year Corolla Br-Prod; 2016 – 2020 model year Yaris R; 2020 – 2022 model year Supra; 2021 – 2022 model year Avalon, Avalon HV, C-HR, Corolla, Corolla Hatchback, Corolla HV, Prius, Prius Prime, Sequoia, and Tacoma; 2021 – 2023 model year 4Runner, Highlander, and Highlander HV; 2021 – 2024 model year Camry, Camry HV, RAV4, and RAV4 HV; 2022 – 2024 model year Raize; and 2022 – 2023 model year Yaris vehicles.
- Applicability has been updated to remove 2012 model year Land Cruise; 2001 2002, 2015 2020 model year Matrix; 2001 2003 and 2020 model year Yaris; 2001 2005 model year Highlander HV; 2001 2006 model year Camry HV; 2001 2006 and 2015 2020 model year FJ Cruiser; 2001 2008 and 2017 2020 model year Venza; 2001 2009 and 2011, and 2016 2020 model year Prius PHV; 2001 2011 model year Prius C; 2001 2011 and 2019 2020 model year Prius V; 2001 2012 model year Avalon HV; 2001 2015 model year Mirai and RAV4 HV; 2001 2016 model year C-HR and Prius Prime; 2001 2016 and 2019 2020 model year iA and iM; 2001 2018 model year Corolla Hatchback; 2001 2019 model year Corolla HV; 2004 2011 and 2015 2020 model year RAV4 EV; 2006 2020 model year Celica and Echo; 2007 2020 model year MR2 Spyder; and 2011 2020 model year Solara vehicles.
- The Introduction, GTS+ Preparation, Process Overview, and Operation Procedure sections have been updated.
- The market indicator has been updated to include the Mexico market.

Service Bulletin Nos. T-SB-0134-16 and T-SB-0165-19 are obsolete and any printed versions should be discarded.

#### Introduction

Flash reprogramming allows the Electronic Control Unit (ECU) software to be updated without replacing the ECU. Flash calibration updates for specific vehicle models/ECUs are released as field-fix procedures described in individual Service Bulletins. This bulletin details the Global Techstream+ (GTS+) ECU flash reprogramming procedures and outlines use of the Technical Information System (TIS) and the Calibration Update Wizard+ (CUW+). Flash calibration updates can only be applied to the vehicle/ECU combination for which they are intended. ECUs have internal security that will not allow them to be programmed with another ECU's information.

#### NOTE

ECU is a Toyota term used to describe integrated computerized devices responsible for managing the operation of a system or subsystem. For the purposes of this bulletin, the term "ECU" is used as a generic label for the following SAE J1930 standard references:

- Powertrain Control Module (PCM)
- Engine Control Module (ECM)
- Transmission Control Module (TCM)
- Any other Toyota specific control unit

### **Table of Contents**

| • | Warranty Information         | 4 |
|---|------------------------------|---|
| • | Parts Information            | 4 |
|   | For USA Market               |   |
|   | For Mexico Market            |   |
| • | Required Tools & Equipment   |   |
|   | GTS+ Preparation             |   |
|   | Select the Correct User Type |   |
|   | Confirm the Correct VIM      |   |
| • | Process Overview             |   |
|   | Operation Procedure          |   |

#### Warranty Information

| ĺ | OP CODE | DESCRIPTION                | TIME | OFP | T1 | T2 |
|---|---------|----------------------------|------|-----|----|----|
|   | N/A     | Not Applicable to Warranty | —    | -   | -  | -  |

#### **Parts Information**

#### For USA Market

| PART NUMBER      | PART NAME                      | QTY |
|------------------|--------------------------------|-----|
| 00451-00001-LB L | Authorized Modifications Label | 1   |

#### NOTE

Authorized Modifications Labels may be ordered in packages of 25 from the Materials Distribution Center (MDC) (<u>portal.toyotamdc.com</u>) under item No. 00451-00001-LBL.

#### For Mexico Market

| PART NUMBER     | PART NAME                      | QTY |
|-----------------|--------------------------------|-----|
| 00451-00002-MEX | Authorized Modifications Label | 1   |

#### NOTE

Authorized Modifications Labels may be ordered in packages of 25 from the Materials Distribution Center (MDC) (<u>portal.toyotamdc.com</u>) under item No. 00451-00002-MEX.

#### **Required Tools & Equipment**

| REQUIRED EQUIPMENT            | SUPPLIER | PART NUMBER  | QTY |
|-------------------------------|----------|--------------|-----|
| Techstream ADVI*              |          | TSADVUNIT    |     |
| Techstream 2.0                |          | TS2UNIT      | 4   |
| Techstream Lite               | ADE      | TSLITEPDLR01 |     |
| Techstream Lite (Green Cable) |          | TSLP2DLR01   | ]   |

\*Essential SST.

#### NOTE

- Only ONE of the Techstream units listed above is required.
- GTS+ software version 2023.02.001.02 or later is required.
- Additional Techstream units may be ordered by calling Approved Dealer Equipment (ADE) at 1-800-368-6787 (USA) or 01-55-50103041 (Mexico).
- Use Techstream or an approved J2534 interface to perform flash reprogramming updates. Visit techinfo.toyota.com for more information regarding J2534 reprogramming.

| SPECIAL SERVICE TOOLS (SST)       | PART NUMBER        | QTY |
|-----------------------------------|--------------------|-----|
| DSS-5000 Battery Diagnostic Tool* | <u>DSS-5000P T</u> | 1   |
| DCA-8000 Battery Diagnostic Tool* | <u>DCA-8000P T</u> | 1   |

\*Essential SST.

#### NOTE

Additional SSTs may be ordered by calling 1-800-933-8335 (USA) or 01-800-504-5330 (Mexico).

#### **GTS+** Preparation

#### Select the Correct User Type

- 1. Launch GTS+.
- 2. From the initial login screen select the Country and the User Type.

#### NOTE

The appropriate User Type MUST be selected for GTS+ to function correctly.

3. Click Server Login.

| gure 1.<br>Toyota   gts+ |                 |
|--------------------------|-----------------|
|                          | m+              |
| Server Login             |                 |
| Country                  | United States 🗸 |
| User Type                | US Dealer 1 ~   |
|                          |                 |
|                          |                 |
|                          |                 |
|                          |                 |
|                          |                 |
|                          |                 |
| 23.02.001.02             |                 |

#### **GTS+** Preparation (continued)

#### **Confirm the Correct VIM**

GTS+ software requires a VIM selection before it can be used for reprogramming.

- 1. Select GTS+ Settings from the Main Menu screen.
- 2. Select VIM Select from the GTS+ Settings menu.
- 3. Select the correct interface setup from the dropdown list.
  - Mongoose-Plus MFC3 VIM:
    - Techstream Lite w/Blue & Black Case w/Detachable Cable
    - Techstream ADVi w/Grey Case
  - MongoosePro MFC2 VIM:
    - Techstream Lite w/Green Case
    - Techstream ADVi w/Black Case
  - MongoosePro MFC VIM:
    - Techstream Lite w/Blue Case
    - Techstream Lite w/Updated Clear Case
    - Techstream 2.0

#### NOTE

The Mongoose driver MUST be installed before Mongoose selections will be available. For additional information, see *TIS – Diagnostics – Scantool.* 

4. Click the arrow in the bottom right corner.

| Figure 2.                                                                        |             |    |
|----------------------------------------------------------------------------------|-------------|----|
| 🚰 TOYOTA   GTS+ (10) ONLINE                                                      | Region : NA | ്? |
| Dealer Information<br>VMS Select<br>Vehicle Area Selection<br>Import Custom List |             |    |
| By Ver2023.02.001.02 Subscription Explication 3474                               |             |    |

#### **Process Overview**

1. Verify the vehicle's applicability for recalibration and locate the desired calibration file by performing the GTS+ Health Check function.

#### NOTE

- GTS+ will automatically search TIS for the appropriate Service Bulletin using the current calibration ID from the vehicle if the PC is connected to the network (see figures below).
- Calibration file links can be found embedded in the corresponding Service Bulletin.

|                                                                                                  | A  GTS+                                                                                      | Region :                      | : NA               | С<br>С<br>С       | i ?               | 📃 🙋 τογο                                                                                      | TA  GTS+                                                                 | Region : NA             | r,                                                                         | ) 🗗 i       |
|--------------------------------------------------------------------------------------------------|----------------------------------------------------------------------------------------------|-------------------------------|--------------------|-------------------|-------------------|-----------------------------------------------------------------------------------------------|--------------------------------------------------------------------------|-------------------------|----------------------------------------------------------------------------|-------------|
| 015 Camry 2AR-F                                                                                  | E   JTNB11HKXJ                                                                               | 24878mile                     |                    | Battery           | y:12.4V           | 2015 Camry 2AR                                                                                | -FE   JTNB11HKXJ   P                                                     | roduction Date          | 24878mile                                                                  | Battery:12. |
| lealth Check                                                                                     | Result                                                                                       |                               |                    |                   |                   | Health Chec                                                                                   | k Result                                                                 |                         |                                                                            |             |
| STATUS                                                                                           |                                                                                              |                               |                    |                   |                   | STATUS                                                                                        |                                                                          |                         |                                                                            |             |
| 06/02/2023<br>14:19:58<br>Campaign<br>Status: 2<br>PERMANENT: YE!<br>ECU Security Key<br>Caution |                                                                                              | Ð                             |                    |                   |                   | 06/02/2023<br>12:31:47<br>Campaign<br>Status: OPEN<br>PERMANENT:<br>ECU Security I<br>Caution |                                                                          |                         | um has established<br>connection to TIS<br>ction is required to ensure all |             |
| Enhanced                                                                                         | Generic Completed                                                                            | : 06/02/2023 14:21:3          | 30                 |                   |                   | Enhanced                                                                                      | Generic Complet                                                          | ed: 06/02/2023 12:33:17 |                                                                            |             |
| •                                                                                                | System                                                                                       | Monitor Status                | Configure          | RoB DTC Upc       | idate 🔶           | •                                                                                             | System<br>"D" / "E" Voltage Correlation                                  | Monitor Status C        | Configure RoB C                                                            | Update      |
| Feelers and FCT                                                                                  |                                                                                              | Inc                           | No                 | - 10              |                   | P2770                                                                                         | Torque Converter Clutch Solenoid                                         |                         |                                                                            | * No        |
| Engine and ECT  DIC information                                                                  |                                                                                              |                               |                    |                   |                   | FEITO                                                                                         | Circuit High                                                             | ~                       |                                                                            | 140         |
| Engine and ECT<br>DTC information<br>DTC                                                         | Description                                                                                  | Curr / Conf Pendi             | ing <u>History</u> | Test Failed FFD ! | SB                | P0504                                                                                         | Broke Switch #AT/PPT Correlation                                         |                         |                                                                            | - No        |
| DTC information                                                                                  | Camshaft Position "A" Actuator Circuit                                                       | Curr / Conf Pendi<br>x x      | ing History<br>×   | Test Failed FFD   | SB<br>2           | P0504<br>B279A                                                                                | Brake Switch "A"/"B" Correlation<br>TDS Communication Line High Fixation | x                       | x<br>x                                                                     | * No<br>No  |
| DTC information<br>DTC                                                                           | Camshaft Position "A" Actuator Circuit<br>(Bank 1)<br>Camshaft Position "B" Actuator Circuit | Curr / Conf Pendi<br>x x      | ling History       | Test Failed FFD : | 2<br>2            |                                                                                               | TDS Communication Line High Fixation                                     |                         | x<br>x                                                                     |             |
| DTC information<br>DTC<br>P0010                                                                  | Camshaft Position "A" Actuator Circuit<br>(Bank 1)                                           | Curr/Conf Pendi<br>x x<br>x x |                    | Test Failed FFD : | 58<br>2<br>2<br>2 | B279A                                                                                         | TDS Communication Line High Fixation                                     | X<br>X<br>Calibration   | x<br>x<br>Upd<br>N                                                         | No          |

2. Connect the DCA-8000 battery diagnostic tool using "Power Supply Mode" ONLY.

The DCA-8000 battery diagnostic tool includes a power supply mode to help maintain battery voltage at 13.5V during ECU reprogramming.

#### NOTICE

- ECU damage may occur if the correct battery charger mode setting is NOT used.
- Refer to Vehicle Reprogramming Tips for other approved chargers, located at *TIS – Diagnostics – Reprogramming – Reference Documents*.
- The battery diagnostic tool MUST be used in Power Supply Mode to maintain battery voltage at 13.5V while flash reprogramming the vehicle.
- For details on how to use the battery diagnostic tool, refer to the <u>DCA-8000 Instruction Manual</u> located at TIS – Diagnostics – Tools & Equipment – Battery Diagnostics.

#### **Process Overview (continued)**

- Locate the appropriate calibration ID and reprogram the vehicle ECU with GTS+. GTS+ uses the CUW+ application to open calibration files and facilitate the ECU flash reprogramming process.
- Attach the Authorized Modifications Label.
  Modifications to ECU calibrations MUST be recorded and properly displayed on the vehicle using the Authorized Modifications Label.

#### **Operation Procedure**

- 1. Verify the vehicle's applicability for recalibration and locate the desired calibration file.
  - A. Connect GTS+ and establish a vehicle connection.
  - B. Click the Health Check button on the Main Menu.

| -                             |                      |                        |                   |   | -7      |        | ~ |
|-------------------------------|----------------------|------------------------|-------------------|---|---------|--------|---|
| = 🞯 τογοτά   gts+             |                      | Region :               | NA                | S | ď       | 1      | ? |
| 2015 Camry 2AR-FE   JTNB1     | ITHKXU               | 24878mile              |                   |   | Battery | :12.3V |   |
| Main Menu                     |                      |                        |                   |   |         |        |   |
|                               | Tire Press           | sure / Threshold Value | :0                |   |         |        |   |
| Sensor1: - / - Sensor2: - / - | Sensor3: - / - Senso | r4: - / - Sensor5:     | -/-               |   |         |        |   |
| Health Check                  | Istem Select         | CAN Bus Check          | Stored Data       |   | Custor  | nize   |   |
| CCU Security V                | end Vehicle Vehi     | cle Control History    | PCS FFD Retrieval |   |         |        |   |

- C. A Health Check completed window opens. To continue, click either Yes or No.
  - (1) Click Yes to include additional information in the Health Check.
  - (2) Click No if additional information is NOT desired.

Figure 6.

Figure 5.

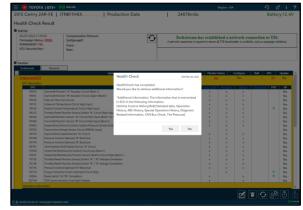

#### **Operation Procedure (continued)**

D. Available calibration updates are indicated by a Yes in the Calibration Update column. Click the Yes link in the calibration information section to access the appropriate Service Bulletin on TIS.

#### NOTE

- Note ANY DTCs stored in systems that will be flash reprogrammed.
- Clicking the Yes link will automatically launch TIS and perform a calibration search.

| Figure                                                             | 7.                                                                          |                                                          |             |                                        |                                                                                                    |                   |             |        |          |
|--------------------------------------------------------------------|-----------------------------------------------------------------------------|----------------------------------------------------------|-------------|----------------------------------------|----------------------------------------------------------------------------------------------------|-------------------|-------------|--------|----------|
| 📃 🚳 τογοτ                                                          | TA   GTS+ (1) ONLINE                                                        |                                                          |             |                                        | Regi                                                                                                    | on : NA           | 9           | ്      | i        |
| 2015 Camry 2                                                       | AR-FE   JTNB11HKX                                                           | Production Date                                          | 24878mile   |                                        |                                                                                                    |                   | В           | attery |          |
| Health Check                                                       | Result                                                                      |                                                          |             |                                        |                                                                                                    |                   |             |        |          |
| STATUS                                                             |                                                                             |                                                          |             |                                        |                                                                                                    |                   |             |        |          |
| 05/31/2023 13:<br>Campaign Stat<br>PERMANENT: Y<br>ECU Security Ke | us: <u>OPEN</u><br>ES                                                       | Compensation Pressure<br>[psi(gsuge)]<br>Front:<br>Rear: | Ð           | A dealer connection is required to en- | lished a Corporate network con<br>ure all TIS functionality is available, such as camp<br>US Dealer activities please change your user type | naign validation. |             |        |          |
| Caution                                                            | Generic Comple                                                              | ited: 05/31/2023 13:55:43                                |             |                                        |                                                                                                    |                   |             |        |          |
| +                                                                  | Generic Compu                                                               | rted: 05/31/2023 13:55:43                                | System      |                                        | Monitor Status                                                                                                    | s Configure       | Roß Di      | c v    | lodate   |
| - Engine and EC                                                    | I                                                                           |                                                          |             |                                        | Inc                                                                                                    | No                | -           | 22     | Yes      |
| DTC informatio                                                     |                                                                             |                                                          |             |                                        |                                                                                                    |                   |             |        |          |
| DTC                                                                |                                                                             |                                                          | Description |                                        | Curr_/ Conf Pe                                                                                                    | ading History     | Test Failed | FFD    | 58       |
| P0010                                                              | Camshaft Position "A" Actuator Circu                                        |                                                          |             |                                        | x                                                                                                    | x x               |             |        | No       |
| P0013                                                              | Camshaft Position "8" Actuator Circu                                        | it /Open (Bank1)                                         |             |                                        | ×                                                                                                    | x x               |             |        | No       |
| P0102                                                              | Mass Air Flow Circuit Low                                                   |                                                          |             |                                        | ×                                                                                                    | x x               |             |        | No       |
| P0113                                                              | Intake Air Temperature Circuit High I                                       |                                                          |             |                                        | ×                                                                                                    | x x               |             |        | No       |
| P0118                                                              | Engine Coolant Temperature Circuit                                          |                                                          |             |                                        | ×                                                                                                    | x x               |             | *      | No       |
| P0123                                                              | Throttle/Pedal Position Sensor/Switz                                        |                                                          |             |                                        | ×                                                                                                    | x x               |             |        | No       |
| P0343                                                              | Comshaft Position Sensor "A" Circuit                                        |                                                          |             |                                        | ×                                                                                                    | x x               |             |        | No       |
| P0368                                                              | Camshaft Position Sensor "B" Circuit                                        |                                                          |             |                                        | ×                                                                                                    | x x               |             |        | No       |
| P0453                                                              | Evaporative Emission Control System                                         |                                                          |             |                                        | ×                                                                                                    | x x               |             |        | No       |
| P0705<br>P0715                                                     | Transmission Range Sensor Circuit (F<br>Input/Turbine Speed Sensor "A" Circ |                                                          |             |                                        | ×                                                                                                    | x x               |             |        | No<br>No |
| P0748                                                              | Pressure Control Solenoid "A" Electri                                       |                                                          |             |                                        | *                                                                                                    | x x               |             |        | No       |
| P0728                                                              | Pressure Control Solenoid "B" Electri                                       |                                                          |             |                                        |                                                                                                    | ÷ ÷               |             |        | No       |
| P0778                                                              | Intermediate Shaft Speed Sensor "A"                                         |                                                          |             |                                        |                                                                                                    | ÷ ÷               |             |        | No       |
| P2009                                                              | Intake Manifold Runner Control Circl                                        |                                                          |             |                                        | , î                                                                                                    | x x               |             |        | No       |
| P2007                                                              | Intake Manifold Runner Position Sen                                         |                                                          |             |                                        |                                                                                                    | <b>û</b> Û        |             |        | No       |
| P2135                                                              | Throttle/Pedal Position Sensor/Switz                                        |                                                          |             |                                        | â                                                                                                    | x x               |             |        | No       |
| P2138                                                              | Throttle/Pedal Position Sensor/Switz                                        |                                                          |             |                                        |                                                                                                    | x x               |             |        | No       |
| P2716                                                              | Pressure Control Solenoid "D" Electri                                       |                                                          |             |                                        | . x                                                                                                    | x x               |             |        | No       |
| P2770                                                              | Torque Converter Clutch Solenoid Cl                                         |                                                          |             |                                        |                                                                                                    | x                 |             | *      | No       |
| P0504                                                              | Brake Switch "A"/"B" Correlation                                            |                                                          |             |                                        |                                                                                                    | ×                 |             | *      | No       |
| 8279A                                                              | TDS Communication Line High Fixati                                          | ion                                                      |             |                                        | ×                                                                                                    | ×                 |             |        | No       |
| Calibration info                                                   | ormation                                                                    |                                                          |             |                                        |                                                                                                    |                   |             |        |          |
|                                                                    | Syster                                                                      |                                                          | Calibration |                                        | U                                                                                                    | lpdate            |             |        |          |
|                                                                    |                                                                             | 306E7100                                                 |             |                                        |                                                                                                    | Yes               |             |        |          |
|                                                                    |                                                                             | 50625100                                                 |             |                                        |                                                                                                    | No                |             |        |          |

E. Login to TIS.

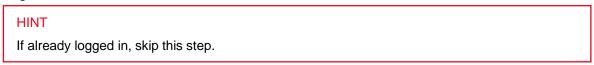

#### **Operation Procedure (continued)**

F. To review the Service Bulletin and access the calibration file, click the Service Bulletin link in the Document Title column of the Calibration Search Result portlet.

#### NOTE

ONLY Toyota certified technicians and other authorized users may access calibration files.

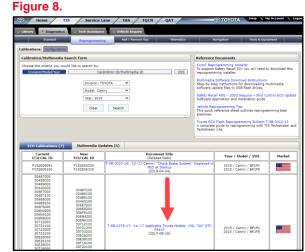

#### 2. Connect the DCA-8000 battery diagnostic tool.

### NOTE

Refer to <u>Vehicle Reprogramming Tips</u> for other approved chargers, located at *TIS – Diagnostics – Reprogramming – Reference Documents*.

- A. Connect the DCA-8000 battery diagnostic tool to the vehicle and turn it ON.
- B. Select Power Supply Mode.

#### NOTICE

- ECU damage may occur if the correct battery charger and mode setting are NOT used.
- The battery diagnostic tool MUST be used in Power Supply Mode to maintain battery voltage at 13.5V while flash reprogramming the vehicle.
- For details on how to use the battery diagnostic tool, refer to the <u>DCA-8000 Instruction Manual</u> located at TIS – Diagnostics – Tools & Equipment – Battery Diagnostics.

#### **Operation Procedure (continued)**

- 3. Click the appropriate calibration ID and reprogram the vehicle's ECU with GTS+.
  - A. AFTER reviewing the procedures outlined in the selected Service Bulletin, click the appropriate calibration ID link by matching the vehicle's current calibration ID to the Previous Calibration ID in the Calibration Identification Chart.

#### NOTE

- Calibration files are embedded as live links in the Service Bulletin.
- Some vehicles require special preparation. Review the selected Service Bulletin carefully.

#### Figure 9.

| ⊕ <b>то</b> \ | ΌΤΑ Τ       | Г-SB-0276-17 |        | Augu       | ıst 18, 2017         | Page 5 of 11    |
|---------------|-------------|--------------|--------|------------|----------------------|-----------------|
| MIL "O        | N" DTC P    | 2610         |        |            |                      |                 |
| Calibration   | Information | (Continued)  |        |            | 2                    |                 |
|               | MODEL       | YEAR         | ENGINE | DRIVETRAIN | CALIBR               | ATION ID        |
|               | MODEL       | TEAR         | ENGINE | DRIVETRAIN | PREVIOUS             | NEW             |
|               |             | 2015         | 2GR-FE |            | 306F5000             | <u>306F5100</u> |
|               |             | 2016 – 2017  | ZGR-FE | _          | 306N6000             | <u>306N6100</u> |
|               | Camry       | ,            | 2AR-FE | LE Grade   | 306E7000<br>306E7100 | <u>306E7200</u> |
|               |             | 2015 – 2017  | ZAR-FE | SE Grade   | 306E8000<br>306E8100 | <u>306E8200</u> |

#### **Operation Procedure (continued)**

B. Click Open to load the calibration file information. If prompted to choose GTS or GTS+, select GTS+.

#### NOTE

- GTS+ downloads calibration files as needed to ensure the latest calibration file is used.
- Do NOT save calibrations locally on the hard drive or other media for future use.

| Figure        | 10.           |                      |        |                                            |                      |                 | Figure 11.                  |
|---------------|---------------|----------------------|--------|--------------------------------------------|----------------------|-----------------|-----------------------------|
| TOY<br>MIL "O | OTA 1         | r-sB-0276-17<br>2610 |        | T-0022-17 (4).cum<br>Open file<br>See more |                      | Page 5 of 11    | Which do you want to start, |
| Calibration   | Information ( | (Continued)          |        |                                            | 0.                   |                 | GTS or GTS+?                |
|               | MODEL         | YEAR                 | ENGINE | DRIVETRAIN                                 | CALIBR               | ATION ID        |                             |
|               | MODEL         | TEAR                 | ENGINE | DRIVETRAIN                                 | PREVIOUS             | NEW             |                             |
|               |               | 2015                 | 2GR-FE | 1/2                                        | 306F5000             | 306F5100        |                             |
|               |               | 2016 - 2017          | 2GR-FE |                                            | 306N6000             | 306N6100        |                             |
|               | Camry         | 2015 - 2017          | 2AR-FE | LE Grade                                   | 306E7000<br>306E7100 | <u>306E7200</u> | GTS GTS+                    |
|               |               | 2015-2017            | 2AR-FE | SE Grade                                   | 306E8000<br>306E8100 | 306E8200        |                             |

#### NOTICE

Errors during the flash reprogramming process can permanently damage the vehicle ECU. Minimize the risk by following the steps below.

- Battery voltage MUST NOT FALL BELOW 12V during reprogramming. Confirm battery voltage is higher than 12V but be sure voltage DOES NOT RISE ABOVE 16.0V during reprogramming.
- Turn OFF ALL vehicle accessories (audio system, A/C, interior lights, DRL, etc.).
- Do NOT add to or significantly change the vehicle's electrical load while reprogramming.
- Confirm the hood is open and ensure under-hood temperature does NOT exceed 158°F (70°C).
- Confirm cable connections between the vehicle and Techstream are secure.
- Do NOT disconnect or turn off Techstream or vehicle ignition during reprogramming.
- Set the parking brake.
- Complete ALL flash calibration updates provided for each ECU.
- If the battery's State-Of-Charge (SOC) or capacity is in question, test with SST No.
  <u>DSS-5000P T</u> (Battery Diagnostic Tool), and follow the <u>DSS-5000 Instruction Manual</u> located at *TIS Diagnostics Tools & Equipment Battery Diagnostics.*
- The DCA-8000 battery diagnostic tool MUST be used in Power Supply Mode to maintain battery voltage at 13.5V while flash reprogramming the vehicle.
   For details on how to use the DCA-8000 battery diagnostic tool, refer to the <u>DCA-8000 Instruction Manual</u> located at TIS – Diagnostics – Tools & Equipment – Battery Diagnostics.

#### **Operation Procedure (continued)**

C. Click Next to start the calibration update process.

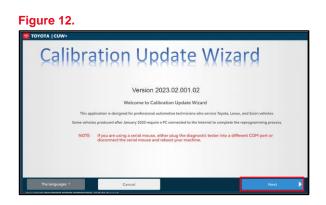

- D. Confirm the following:
  - The PC is connected to VIM.
  - The VIM is connected to DLC3 connector.
  - The Ignition is ON and the engine is OFF or READY-OFF (hybrid vehicles). Then, click Next.

| Figure 1 | 3.                                                           |
|----------|--------------------------------------------------------------|
| 🛞 τογο   | DTA  CUW+                                                    |
| Conn     | ect to Vehicle                                               |
| Connect  | the device as described by the component manufacturer.       |
| Please   | confirm:                                                     |
|          | 1. J2534 device is connected to PC via a wired communication |
|          | 2. J2534 device is connected to the DLC3(J1962).             |
|          | 3. Key ON, Engine OFF                                        |
|          | 4. Select J2534 device tool. Drew Technologies, Inc. Mongoo  |

| Please confi | irm:                                                                                                    |                           |   |
|--------------|----------------------------------------------------------------------------------------------------|---------------------------|---|
| 1            | . J2534 device is connected to PC via a wired communication.                                                                                                    |                           |   |
| 2            | 2. J2534 device is connected to the DLC3(J1962).                                                                                                    |                           |   |
| 3            | B. Key ON, Engine OFF                                                                                                    |                           |   |
| 4            | I. Select J2534 device tool. Drew Technologies, Inc. MongoosePro MFC2                                                                                                    |                           |   |
| 5            | 5. PC is connected to the internet. (In the case a vehicle needs Signature Request when the Reprogramming starts)                                                                                                    |                           |   |
| Caution!     |                                                                                                    |                           |   |
| F            | Any unsupported device may negatively affect reprogramming performance and potentially damage the ECU.<br>Please see TIS (Technical Information System website at http://techinfo.toyota.com) to confirm that your device and firm<br>proceeding with reprogramming. | mware is supported before |   |
|              | CONNECT VIM                                                                                                    |                           |   |
|              | Cancel                                                                                                    | Next                      | ► |
| 111(0)0000   |                                                                                                    |                           |   |

1 Select the Correct Device Tool ("MongoosePro MFC," "MongoosePro MFC2," or "Mongoose-Plus MFC3" VIM)

#### **Operation Procedure (continued)**

E. Verify the correct current and NEW calibration information, then click Next.

#### NOTICE

- The total number of calibration IDs in the calibration file corresponds to the number of reprogrammable processors in the ECU.
- The figure to the right shows an example of the update procedure for a two-processor ECU.

Figure 14.

| Issue Date   | 2/7/2017                                                               |            |  |
|--------------|------------------------------------------------------------------------|------------|--|
| Year         | 15-17                                                                  |            |  |
| Model Name   | Camry                                                                  |            |  |
| Engine Type  | 2AR-FE                                                                 |            |  |
| Vehicle Type | ASV50                                                                  |            |  |
| System       | Current Cal ID                                                         | New Cal ID |  |
| ENG & ECT    | 306E7100                                                               | 306E7200   |  |
| ENG & ECT    | 60825100                                                               |            |  |
|              |                                                                        |            |  |
|              | libration file is authorized to update this vehicle.<br>T to continue. |            |  |

F. Turn the ignition OFF, click Next, and wait at least 10 seconds before proceeding.

| 😳 TOYOTA   CUW+                                                                                                    |            |  |
|----------------------------------------------------------------------------------------------------|------------|--|
| Vehicle Preparation                                                                                                    |            |  |
| 1. Turn Ignition OFF                                                                                                    | A.         |  |
| NOTE:<br>Some whicks require systems to be disabled before Flash Reprogramming.<br>Rease refer to the Specific Service Builtelin for special vehicle preparation instructions required for th<br>DTCs may be set during the reprogramming process.<br>Please theck for DTCs before reprogramming and note any that are stored.<br>Click the Cannot Units to eat CUP4 and under the DTCs. | ls update. |  |
| Click "Next" to continue.                                                                                                    |            |  |
|                                                                                                    |            |  |

#### **Operation Procedure (continued)**

- G. Turn the Ignition ON (IG ON Ready-OFF for hybrid vehicles).
- H. Confirm the following:
  - The PC is connected to VIM.
  - The hood is open.
  - ALL accessories are OFF.
  - Battery voltage is above 12V.

#### NOTICE

Verify the vehicle is connected to a battery charger before continuing. If battery voltage falls below 12V, ECU damage may occur.

Then, click Start.

#### NOTE

If the key cycle is NOT done properly, reprogramming will fail, and an error message will appear prompting you to restart.

I. Do NOT disturb the vehicle during flash reprogramming.

#### NOTE

- ECU flash reprogramming may take 3 – 30 minutes per calibration file.
- Reprogramming time will vary depending on model and ECU communication protocol. Vehicles using CAN communication protocol will reprogram much faster (2 – 7 minutes).

#### Figure 17.

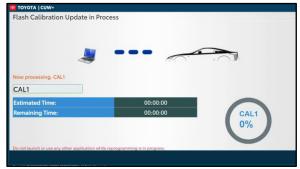

- J. Does the vehicle require only ONE calibration update?
  - YES Go to sub step P.
  - NO If the vehicle requires a SECOND calibration update, continue as follows:
    - For serial communication vehicles, continue to sub step K.
    - For CAN communication vehicles, go to sub step M.

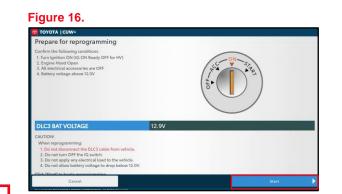

#### **Operation Procedure (continued)**

K. When Cal 1 completes the update process, turn the ignition OFF, click Next, and wait a MINIMUM of 10 seconds before proceeding.

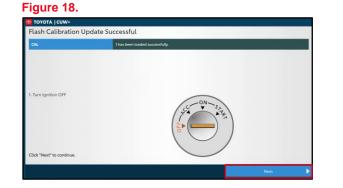

L. Turn the ignition to the ON position, then click Start.

#### NOTE

If the key cycle is NOT done properly, reprogramming may fail, and an error message will appear prompting you to restart Cal 2.

| Figure 19. |  |
|------------|--|
|------------|--|

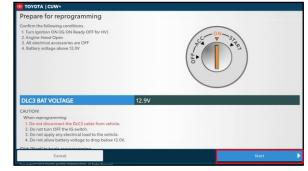

M. Do NOT disturb the vehicle during flash reprogramming.

#### Figure 20.

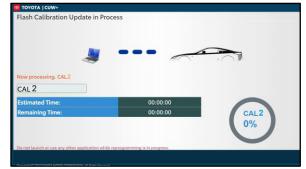

#### **Operation Procedure (continued)**

N. Turn the ignition OFF, click Next, and wait a MINIMUM of 10 seconds before proceeding.

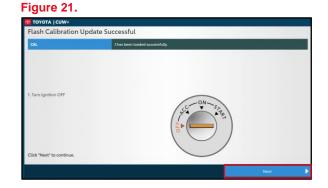

O. Turn the ignition to the ON position, then click Next.

#### Figure 22.

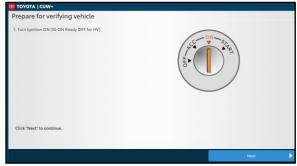

P. Confirm calibrations were updated and click Finish.

#### Figure 23.

| System         | Before Update | After Update |         |
|----------------|---------------|--------------|---------|
| Stop and Start | 892637803000  | 892637807000 | Updated |
|                |               |              |         |
|                |               |              |         |
|                |               |              |         |
|                |               |              |         |
|                |               |              |         |
|                |               |              |         |
|                |               |              |         |
|                |               |              |         |
|                |               |              |         |

#### NOTE

On some models, DTCs may set as a result of reprogramming. If DTCs are present, clear codes and run the Health Check again. Troubleshoot ANY remaining current, pending, or history codes. Permanent codes will NOT be cleared using Techstream. Permanent codes do NOT illuminate the MIL and do NOT require troubleshooting. They will clear during normal driving once the Universal Trip Drive Pattern is performed.

#### **Operation Procedure (continued)**

- 4. Attach the Authorized Modifications Label.
  - A. Using a permanent marker or ballpoint pen, complete the Authorized Modifications Label and attach it to the vehicle. The Authorized Modifications Label is available through the MDC, P/N 00451-00001-LBL (USA) or 00451-00002-MEX (Mexico).

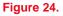

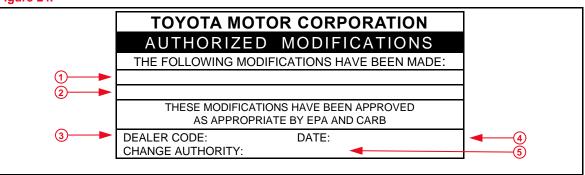

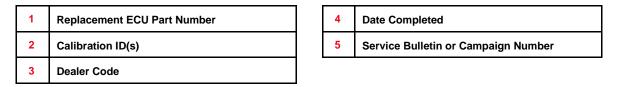

B. Attach the Authorized Modifications Label under the hood in the location determined by the specific Service Bulletin or Campaign.

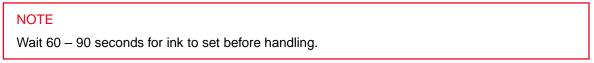